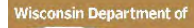

#### evenue **Remote Desktop via Citrix (Mac)**

Use these instructions to connect remotely to a DOR Computer using Citrix. The screenshots used in the following instructions were taken from MacOS 10.15 (Catalina) using Safari. Citrix is compatible with Chrome, Firefox and Safari.

*Note: Your DOR computer will need to be powered on to connect to it remotely. Make note of your computer name, DORD#### (yellow & black label affixed to your workstation/laptop), before leaving the office.*

*Additionally, YubiKeys must be plugged into a USB-A port. If you have a Mac computer without USB-A then you will need to plug in an adapter to use Citrix.* 

# Download and Install Citrix Workspace

- 1. Download Citrix Workspace from the following URL: <https://www.citrix.com/downloads/workspace-app/mac/workspace-app-for-mac-latest.html>
- 2. Click on **Download Citrix Workspace App for Mac**
- 3. When the download finishes, click on the down arrow in the top-right corner. You should see the file you just downloaded there – **CitrixWorkspaceApp.dmg**. Double-click it to begin the installation *Important: While installing, when it asks you if you would like to Add Account, do not check the box*

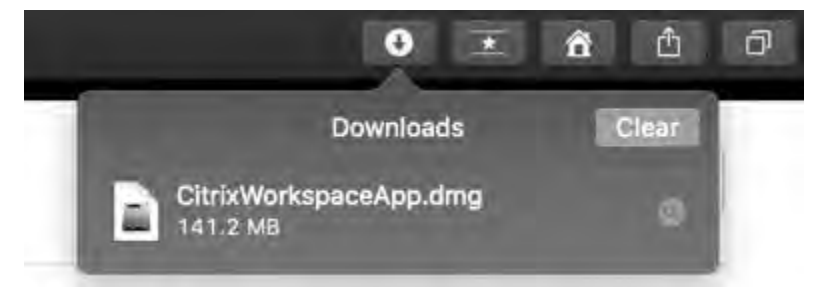

## Connect to your DOR Computer

- 1. Access Citrix by opening the Safari web browser and go to https://citrix.revenue.wi.gov
- 2. Plug your YubiKey into a USB port on your personal computer so that the gold button is facing up
- 3. If, after plugging in your YubiKey, you see a screen titled *Keyboard Setup Assistant*, you can close it
- 4. Enter your **Enterprise ID** and **Password**. *Note: don't hit Enter or Login yet*
- 5. Leave your cursor at the end of your password and press the **gold button** on your YubiKey

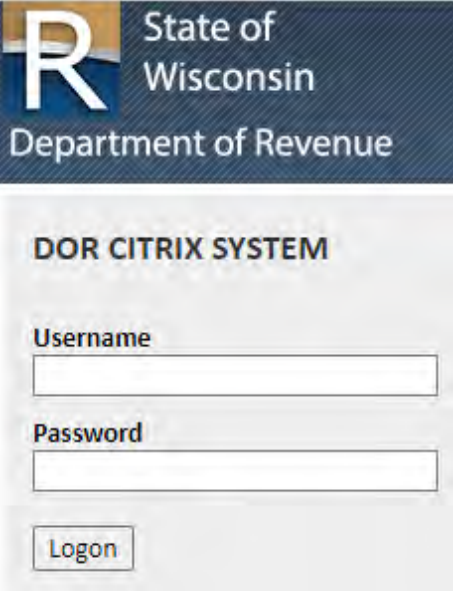

6. Click **Detect Citrix Workspace app** when prompted

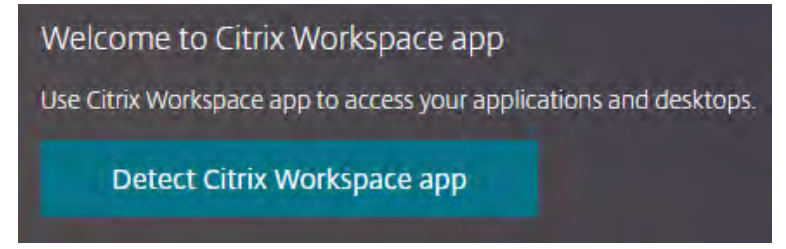

7. If you see a screen asking you to Install: this is not necessary, click **Log on** below the Install button

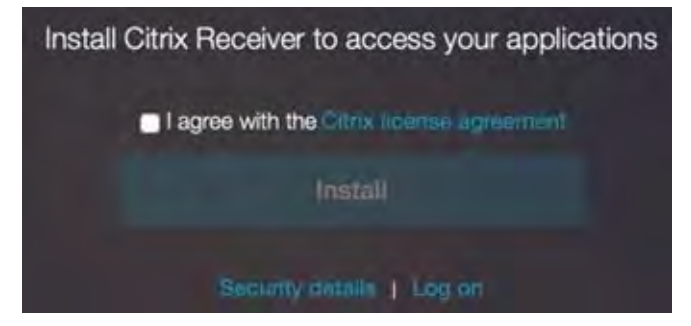

8. If you see a pop-up regarding **Allow Downloads**, please click **Allow**

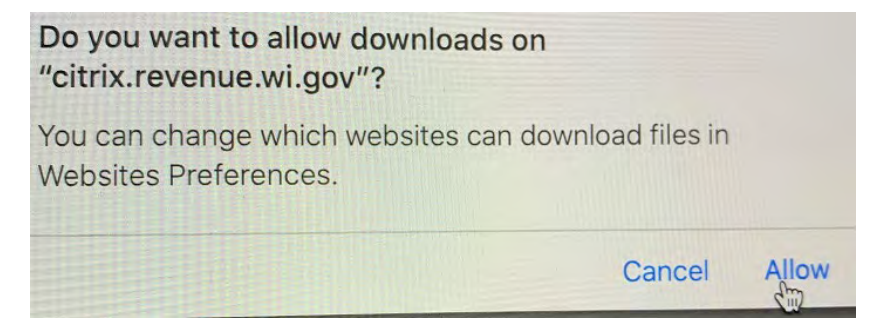

9. Click **Apps** at the top of the web page, then click on **Remote Desktop Connection**

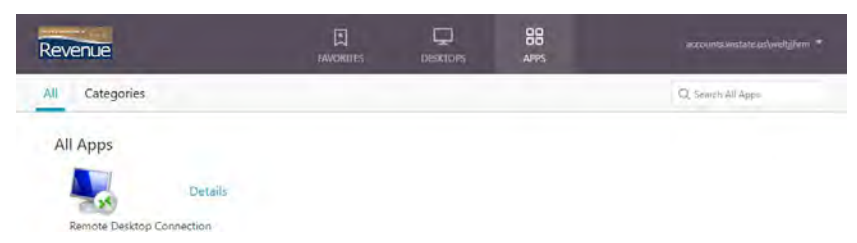

- 10. A Citrix connection link will then be downloaded
- 11. When the download finishes, click on the down arrow in the top-right corner. The downloaded file will

look similar to the image below. Double-click it to open

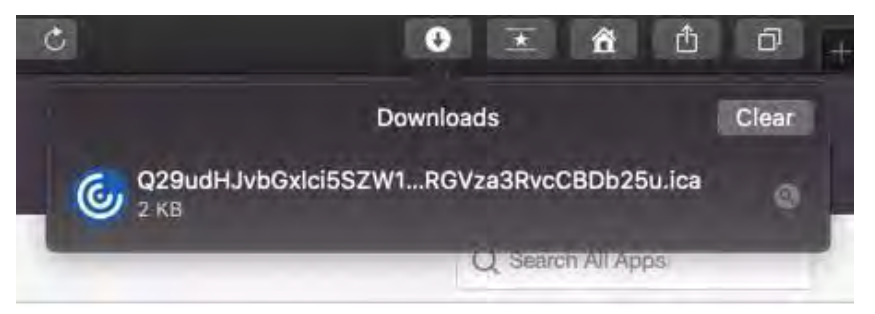

12. On the *Remote Desktop Connection* screen, in the Computer field, type in your Work Computer Name

### (**DORD####**) and click **Connect**

13. An *Unknown Publisher* message window may appear. If so, check **Don't ask me again…** and click

#### **Connect**

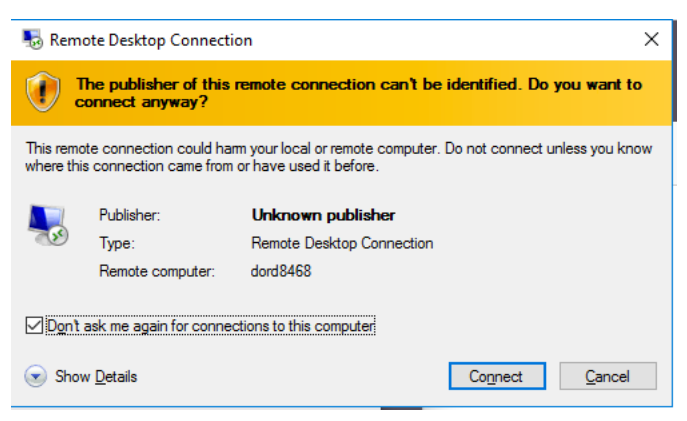

14. A *Name Mismatch* message window may appear. If so, check **Don't ask me again…** and click **Yes**

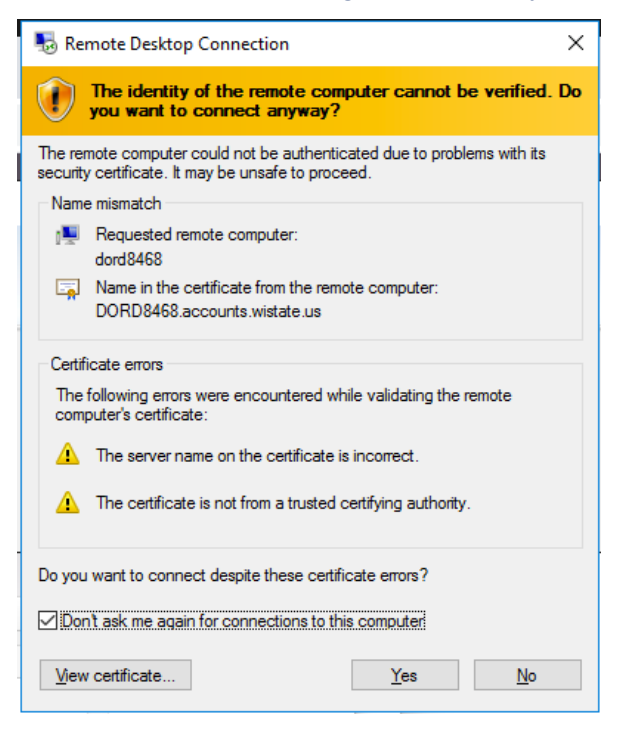

- 15. Your connection will finish and display your DOR computer. Click through the **Legal Notice** to get to the login screen
- 16. Enter your **Enterprise ID** and **Password** (same as your STAR login)
- 17. Click on the blank **OTP** field
- 18. Plug your YubiKey into a USB port on your computer so that the gold button is facing up
- 19. When the green light turns on, press the **gold button** on the YubiKey. This will fill in the OTP field
- 20. YubiKey will complete the login process and bring you to your DOR computer's desktop

### Disconnecting from Citrix

- 1. Click on your Work Computer's **Start button**, then click the person icon and select **Sign out**
- 2. Close your web browser